### Digitaal doorschrijven aan mede-uitvoerder(s) en combinanten

### **ALGEMEEN**

FRS biedt – onder voorwaarden – de technische mogelijkheden om mede-uitvoerders aan uw machtiging toe te kunnen voegen, zodat zij de machtiging ook mogen gebruiken.

Of uw mede-uitvoerders een bepaalde machtiging daadwerkelijk mogen gebruiken hangt af van de voorwaarden in de ontheffing en de machtiging.

#### **LEES DAAROM DE ONTHEFFING EN MACHTIGINGSVOORWAARDEN GOED DOOR!**

Voor het doorschrijven van machtigingen gelden de volgende **voorwaarden**:

- Doorschrijven mag **niet in strijd zijn met de voorwaarden** op de ontheffing en machtiging;
- De mede-uitvoerder moet in FRS met **tenminste één uitvoerderrol** geregistreerd zijn;
- Degene die doorschrijft en degene aan wie wordt doorgeschreven moeten **digitaal aantoonbaar samenwerken**;
- Bij Perceelgebonden machtigingen moet ook de **grondgebruiker toestemming** verlenen.
- **Grofwildmachtigingen** kan met uitsluitend handmatig doorschrijven!

#### **Belangrijk om te weten**

Wanneer een machtiging daadwerkelijk is doorgeschreven, zijn de volgende zaken van toepassing:

- De **naam** van de toegevoegde mede-uitvoerder zal per ommegaande **op de betreffende machtiging** vermeld worden;
- De mede-uitvoerder kan de betreffende machtiging en bijbehorende ontheffing zien en eventueel **afdrukken** bij "Mijn documenten" – zolang de machtiging de status "**actief**" heeft.
- **De status** van de machtiging bepaalt of de machtiging gebruikt mag worden. Medeuitvoerders ontvangen geen notificaties betreffende een eventuele statuswisseling.
- De hoofd-uitvoerder is verantwoordelijk voor een **goede communicatie** betreffende de status van de machtiging!
- **Let op:** wanneer de hoofd-uitvoerder (nog) geen handtekening aan zijn account in FRS heeft toegevoegd, is de machtiging nog niet door hem/haar **ondertekend**. Dit moet dan nog handmatig gebeuren! Zonder handtekening is een machtiging wettelijk gezien ongeldig!
- De mede-uitvoerder kan in FRS onder "**Melden > Afschot en Maatregelen"** voor de betreffende machtiging **rapporteren**.

De procedure waarmee men een machtiging kan doorschrijven, bestaat uit twee delen:

- 1) U dient een **digitale koppeling aan te gaan** met degene aan wie u wilt doorschrijven;
- 2) Daarna kunt u onder voorwaarden de **machtiging daadwerkelijk doorschrijven**.

#### **DIGITALE KOPPELING**

#### **Digitale koppeling met combinanten**

Indien u als **jachthouder** een **Algemene machtiging** wilt doorschrijven aan een in FRS geregistreerde **combinant van hetzelfde jachtveld**, dan bent u via uw beider rol al digitaal aan deze machtiging gekoppeld**.** U hoeft de betreffende combinant hiervoor dan ook **niet speciaal uit te nodigen.** 

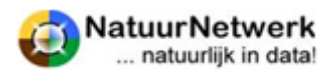

# <sup>®</sup> Fauna Registrat

#### **Let op:**

Een combinant kan de betreffende algemene machtiging en bijbehorende ontheffing **altijd** zien en **afdrukken** en er voor **rapporteren, ook als zijn naam niet op de machtiging wordt getoond.** Maar alleen wanneer een combinant door de jachthouder digitaal aan de machtiging is toegevoegd, wordt **zijn naam op de machtiging weergegeven en mag hij de machtiging ook daadwerkelijk gebruiken!**

#### **Digitale koppeling met mede-uitvoerders**

In alle andere gevallen dient u een toekomstige **mede-uitvoerder eerst uit te nodigen** – of hij u, dat maakt geen verschil. De rol van de toekomstige mede-uitvoerder is daarbij niet van belang – als het maar een uitvoerdersrol is.

De digitale koppeling tussen twee uitvoerders is **tweezijdig en onbeperkt geldig**:

- Het maakt niet uit wie –wie uitnodigt;
- U kunt beiden aan elkaar doorschrijven mits de machtiging op uw naam staat!
- U hoeft de koppeling slechts eenmaal te maken. U kunt daarna zo vaak u wilt machtigingen aan elkaar doorschrijven.

#### **DOORSCHRIJVEN**

Het daadwerkelijk doorschrijven van een machtiging komt tot stand via drie stappen:

- De juiste machtiging opzoeken en openen;
- De gewenste persoon / personen selecteren;
- De geselecteerde persoon / personen als mede-uitvoerder aan de machtiging toevoegen.

#### **De juiste machtiging vinden**

- Voor het doorschrijven van een **Algemene Machtiging** (AM): log in op [www.faunaregistratie.nl](http://www.faunaregistratie.nl/) en ga naar "Beheer > Algemene machtigingen > uitgegeven machtigingen" in de groene menubalk;
- Voor het doorschrijven van een **Gebiedsgebonden Machtiging** (GgM): log in op [www.faunaregistratie.nl](http://www.faunaregistratie.nl/) en ga naar "Beheer > Gebiedsgebonden machtigingen > uitgegeven machtigingen" in de groene menubalk;
- Voor het doorschrijven van een **Perceelsgebonden Machtiging** (PM): log in op [www.faunaschade.nl](http://www.faunaschade.nl/) en kies "Machtigingen > Overzicht machtigingen" in de rode menubalk.

#### **Doorschrijven PM mag niet?**

**Indien u een PM niet mag doorschrijven, dan heeft u geen toestemming van de grondgebruiker!**

#### **Gewenste persoon selecteren**

Staat een bepaalde naam er niet bij, dan zijn er vier mogelijkheden:

- o De persoon is nog niet door u uitgenodigd;
- o De persoon heeft de uitnodiging nog niet bevestigd;
- o De persoon heeft in FRS geen uitvoerders rol meer;
- o De machtiging is al aan deze persoon doorgeschreven. In dat geval zal zijn naam al in het overzichtje "mede-uitvoerders" worden getoond.

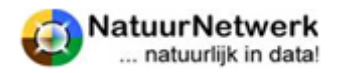

# **<sup>@</sup>Fauna Registra**

#### **HULPMIDDELEN**

Er zijn diverse hulpmiddelen, die u voor of tijdens het gebruik van de website [www.faunaschade.nl](http://www.faunaschade.nl/) kunt raadplegen:

- **Lees de uitgebreide handleiding.** Deze kunt u vinden onder "Mijn documenten > Algemeen"
- **Aan de rechterzijde van elke pagina staat een uiltje**. Klik op de voor hulp informatie over de pagina waar u zich bevindt.
- **Gebruik het contactformulier in de menubalk voor overige vragen**
	- o Kies bij type vraag of opmerking voor inhoudelijk (FBE) of technisch (NN)
		- o Stuur voldoende informatie mee:
			- Wat wilde u doen:
			- **Vanuit welke rol:**
			- In welk scherm, via welke menukeuze;
			- **Wat ging er fout en/of wat is uw vraag.**
		- o Wilt u bijlagen of schermafdrukken meesturen, stuur uw vraag dan per e-mail naar [info@faunaregistratie.nl.](mailto:info@faunaregistratie.nl)

#### **VERKORT STAPPENPLAN**

#### Deel 1

- $\checkmark$  Log in op [www.faunaregistratie.nl](http://www.faunaregistratie.nl/);
- $\checkmark$  Kies "Mijn gegevens > Mijn gebruikers > Gebruiker uitnodigen";
- $\checkmark$  Vul e-mailadres in en klik op "verstuur";
- $\checkmark$  Wacht op bevestiging door genodigde (kan enige dagen duren). U krijgt per e-mail bericht, maar u kunt de status ook controleren bij "Mijn gegevens > Mijn gebruikers > Overzicht";

#### Deel 2

- $\checkmark$  Zoek de betreffende machtiging op in het bijbehorende machtigingen overzicht;
- $\checkmark$  Open de betreffende machtiging door vooraan de regel op het icoontje te klikken;
- $\checkmark$  AM: selecteer de betreffende combinant(en) door een vinkje voor hun naam te zetten en klik op "Tonen", en/of;
- **Am, GgM en PM**: open de keuzelijst met mede-uitvoerders door op "Mede-uitvoerders selecteren' te klikken. Zet één of meer vinkjes en klik op "Voeg toe".

U heeft nu één of meer mede-uitvoerders aan de betreffende machtiging toegevoegd.

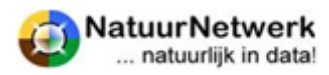